## **ご使用になる前に必ずお読みください**

このたびは本機をお買い上げいただきまして、誠にありがとうご  $\prec$   $\sim$ ざいます。ご使用前に必ず本書および、本書の「安全にお使いい ただくために」をよくお読みの上、本機を正しくお使いください。 また、本書をお読みになった後は、いつでも見られるように大切 に保管してください。

- 本機は、 Windows <sup>®</sup> および Macintosh 、 Android、 Chrome OS、Linux ®の各OS(オペレーティングシステム) に対応しています。
	- 初めて使用するときは、本体をフル充電の状態にしてください。
	- ご使用の前にはお使いのパソコンと接続してください。(USB レシーバーまたはBluetoothの2つの方法があります。)

# **安全にお使いいただくために**

この装置は、クラスB機器です。この装置は、住宅環境で使用する ことを目的としていますが、この装置がラジオやテレビジョン受 信機に近接して使用されると、受信障害を引き起こすことがあり ます。

使用説明書に従って正しい取り扱いをして下さい。 VCCI-B

取扱いを誤った場合に、死亡または重傷を負う恐れのあ る警告事項が書かれています。安全に使用していただく ために、必ずこの警告事項をお守りください。

- 本体には磁石が内蔵されています(外側からは見えません)。心臓 ペースメーカー等の医療機器を装着されている方は、本体を装着 部から十分離して使用してください。磁気が医療機器の誤動作の 原因になることがあります。万一、身体の異常が回復しない場合、 直ちに専門医の診察を受けてください。
- 落としたり、ぶつけたり、異臭がするなどの異常が発生した場合は パーソナル機器修理受付センターにご連絡ください。
- 本機を分解したり、改造しないでください。火災や感電の原因に なります。
- 航空機内・病院でのワイヤレス製品使用について 航空機内での無線機器の使用は、計器に悪影響を及ぼす可能性 があるため禁止されています。機内での本機の使用は避け、機内 に持ち込むときは電源をお切りください。病院など、電波機器の使 用が禁止されている場所で本機を使用しないでください。本機の 発する電波により、医療機器に影響を及ぼす恐れがあります。 • 小さなお子様の手が届かないように管理、使用してください。
- 湿気やほこりの多い場所には置かないでください。火災や感電 の原因となることがあります。
- 火災・感電・けがの原因となるため、絶対に分解しないでください。 • 火のそばや直射日光のあたるところや炎天下の車中など、高温
- (54℃以上)の場所で使用、保管、放置しないでください。 • 鈍器でたたく、踏みつけるなど強い衝撃を与えたり、投げつけた
- りしないでください。 • ぬれた手で本製品にさわらないでください。感電の原因となること があります。
- 充電池から液がもれたり異臭が発生した場合は、直ちに火気から 遠ざけてください。
- 液もれ、変色、変形、発煙、焦げ臭い、サビなど異変に気がつい たときは、使用しないでください。
- 万一、充電池からもれた液が皮膚や衣服に付着した場合にはきれ いな水で洗い流し、眼に入ったときにはきれいな水で洗った後、直 ちに医師の治療を受けてください。
- 所定の充電時間を超えても充電が完了しない場合は、充電をおや めください。
- 充電には、付属の専用USBケーブル以外は使用しないでください。
- USBケーブルを接続したまま本体を動かさないでください。USB ケーブルが傷み、火災、感電の原因となることがあります。
- 廃棄するときは、本体の電源を入れたまま放置し完全に放電して ください。キーを押ししても電源が入らないことを確認してから廃 棄してください。
- 本製品が汚れたときは乾いた柔らかい布で汚れをふき取ってく ださい。有機溶剤(シンナー、ベンジン)は絶対に使用しないで ください。

# 取扱いを誤った場合に、障害を負う恐れのある内容が書 かれています。必ずこの注意事項をお守りください。

- マグネットには磁石類を使用していますので、本体を鉄粉の多い ところに置いたり、キャッシュカードなど、磁気で記録されるも のに近づけないでください。
- 湿気やほこりの多い場所には置かないでください。火災や感電の原 因になることがあります。
- ぐらついた台の上や傾いた所など不安定な場所、振動の多い場所 には置かないでください。落ちたり、倒れたりして、けがや破損の 原因になることがあります。
- 本機の上には重いものを載せないでください。置いたものが倒れ たり、落下してけがや破損の原因になることがあります。
- 本機の内部に、水や液体、異物(金片)が入ると、火災や感電の原 因になることがあります。その場合は、パーソナル機器修理受付セ ンターにご連絡ください。

# **動作環境**

- パソコン • 下の対応OSがプレインストールされているIBM PC / AT互換 (DOS/V)機 / Macintosh
- 本体にUSB 2.0 ポートを装備しているもの
- 対応OS
- Windows ® 7 % 1, Windows ® 8, Windows ® 8.1, Windows<sup>®</sup> 10 Mac OS X 10.10 ~ 10.11 、 macOS 10.12 、10.13
- Android  $5.0 \sim$   $\frac{1}{2}$ , Chrome OS  $\frac{1}{2}$ , Linux  $\frac{1}{2}$   $\frac{1}{2}$
- 対応ソフトウェア
- PowerPoint ®2010 、 2013 、2016 PowerPoint ® for Mac 2016 Mac  $H$  Keynote 6.5  $\sim$  8.1 Google スライド 、 Prezi
- Adobe ® Acrobat ® Reader ® DC, 2017 for Windows ® プレビュー 4.2 ~ 10.0
- ※1: 2.4GHz接続(USBレシーバー接続)のみ対応しています。
- ※2: ソフトウェア「Canon Presentation Utility」に対応していません。
- その他、上の対応OSが推奨する動作環境に準拠します。
- 機器の構成により正常に動作しない場合があります。
- 上記以外のOSをご使用の場合の動作保証は致しません。
- 以前のOSからアップグレードしたパソコンでの動作保証は致しません。
- 最新のOS・ソフトウェア対応状況はキヤノンホームページ (canon.jp/laserpointer)よりご確認ください。

# **商標、ライセンスについて**

- Microsoft 、 Windows は、米国 Microsoft Corporation の、米 国およびその他の国における登録商標または商標です。
- Macintosh 、 Mac 、 OS X 、 macOS 、 Keynote は、米国およ び他の国々で登録されたApple Inc. の商標です。
- Bluetooth® 、 Bluetooth® low energy のワードマークおよびロ ゴは、Bluetooth SIG, Inc.が所有する登録商標であり、キヤノン電 産香港有限公司はこれらのマークをライセンスに基づいて使用して います。その他の商標およびトレードネームは、それぞれの所有者 に帰属します。
- Android 、 Chrome OS 、 Google スライド は Google LLC. の商 標です。
- Linux は Linus Torvalds の登録商標です。
- Prezi™ は、米国および他の国々で登録されたPrezi, Inc. の商標です。 • その他の会社名および製品、サービス名は、それぞれを表示するた めだけに引用されており、それぞれの各社の登録商標または商標で ある場合があります。

## **抗菌対応**

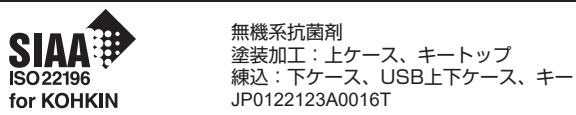

SIAAマークは、ISO22196 法により評価された結果に基づき、抗菌製品 技術協議会ガイドラインで品質管理・情報公開された製品に表示されています。

# **仕様**

- 型式 : キヤノン[PR3]<br>雷源 : 内蔵リチウムイ:
	- 電源 : 内蔵リチウムイオン電池
- 推奨使用温度 : 0℃~40℃ 外形寸法: : 134mm(奥行) x 32mm(幅) x 12mm(高さ)
- 重量 : 40.5g 付属品 : USBレシーバー(D20D)、純正ポーチケース、
- 充電用 USBケーブル 電池仕様
- 形式 : リチウムイオン充電池
- 公称電圧 : DC3.7V
- 公称容量 : 130 mAh
- 充電時間 : 約45分 推奨充電温度 : 5℃~ 40℃
- ※ 充電には、出力電圧/出力電流がそれぞれ5VDC/1Aのアダプ ターをご使用ください。
- ※ 初めて充電するときは、通常より時間がかかる場合があります。
- ※ 電池の特性上、充電時間や動作時間は使用環境によって異なります。
- 改良のため、予告なく仕様の変更を行うことがあります。

## **ワイヤレス仕様**

- 本機は次の2種類のワイヤレス接続に対応しています。
- 2.4GHz USBレシーバー ※
- Bluetooth low energy技術
- 動作距離: 最大20メートル
- ※ Windows ® 7 は、USBレシーバーによる接続のみ対応しています。
	- 接続範囲は、近くに金属物がある場合や、本体とパソコン の相対位置などにより変化する場合があります。(近くに金 属物があると通信距離が短くなる場合があります。)
		- 本機とパソコンの間の通信には2.4GHzの周波数を使用し ています。本機の近くで同じ周波数の製品をご使用になる と、本機が正しく動作しない場合があります。

# **製品取扱い方法ご相談窓口**

**キヤノンお客様相談センター** (全国共通番号) 050-555-90025

[受付時間] 平日・土 9:00 ~ 17:00 休業日: 日・祝日、1月1日~3日、12月31日 ※上記番号をご利用頂けない場合は、 043-211-9632をご利用ください。

# **修理お問い合せ専用窓口**

**パーソナル機器修理受付ンター** (全国共通番号) 050-555-99088

[受付時間] 平日・土 9:00 ~ 17:00 休業日: 日・祝日、1月1日~3日、12月31日 ※上記番号をご利用頂けない場合は、 043-211-9317をご利用ください。

※ IP電話をご利用の場合、プロバイダーのサービスによってはつながらない 場合があります。 ※ 上記記載内容は、都合により予告なく変更する場合があります。予めご了承 ください。

2019 年 5 月 1日現在

# **キヤノンマーケティングジャパン株式会社**

ⓒ CANON ELECTRONIC BUSINESS MACHINES (H.K.) CO., LTD. 2019 PRINTED IN CHINA 〒108-8011 東京都港区港南2-16-6 お問い合わせ先 050-555-90025

本機を廃棄する際は、地方自治体の条例に従って処理をするようお願い致 します。詳しくは各地方自治体にお問い合わせください。

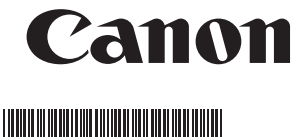

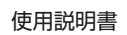

**PR3**

# **ご使用前の設定**

# **ソフトウェアをインストールする**

#### 本機のすべての機能を使用するには、ソフトウェア「Canon Presentation Utility」※をインストールする必要があります。下の サイトからお使いのパソコンにソフトウェア「Canon Presentation Utility」をダウンロード、インストールしてください。 (以下、本書ではソフトウェアと呼びます。)

http://cweb.canon.jp/e-support/software/index.html

※ ソフトウェアは、Windows ®、 OS X 、 macOS 上でのみ動作します。 Android 、 Chrome OS 、 Linux ® には対応していません。

## **初めてご使用になるとき**

#### **初めてご使用になるときは、USBレシーバーを本体から取り出して 付属のUSBケーブルを接続し、必ずフル充電状態にしてください。 約45分ほどかかります。**

LEDランプは充電中は赤色で、だんだん明るくなったり暗くなったり します。充電が終わると白く点灯した状態に変わります。

## **本体とパソコンを接続する**

次のどちらかの方法で本体とパソコンを接続します。 ※ 両方の接続が可能な状況では、本体は自動的にUSBレシーバー を使った接続を優先しパソコンと接続します。

### **(1) USBレシーバーを使う(2.4GHz接続)**

本体のいずれかのキーを押し電源オンします。本体からUSBレシー バーを取り出し、パソコンのUSBポートに接続すると自動的に接続を 開始します。

※ Mac に接続し「キーボード設定アシスタント」画面が開いたときは、 指示された操作はせずにそのまま閉じてください。

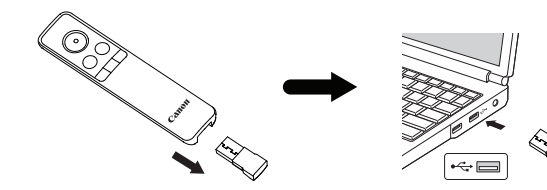

## **(2) Bluetoothを使う**

パソコンの設定画面を開きBluetooth設定をONにします。PR3本 体のいずれかのキーを押して電源オンし、 (<) (戻るキー)と 図(形状 設定キー)を同時に長押しします。パソコンのデバイスリストに 「Canon Presenter Bluetooth」が検索されたら選択すると自動的に 接続を開始します。

※ 接続中はLEDランプが白く点滅します。

※ 接続するとLEDランプの点滅が止まり、本体が1回振動します。

## **使い方のヒント**

- 本機をパソコンと接続する前に、必ずパソコン内のデータのバック アップをお取りください。
- 何らかの理由によりパソコンと本体の接続が中断され、再度接続 したときは1回振動します。

• 接続がうまくいかない場合は次をお試しください。

- (1)USBレシーバー接続(2.4GHz接続)のとき A. USBレシーバーを取り出し、入れなおして接続できるか確認し てください。
- B. USBレシーバーを入れなおしても接続できないときは、(USB レシーバーを入れなおしたあとに)|≦|(カラー設定キー)と|全 (形状設定キー)を同時に長押しします(ペアリングする)。

※ペアリング(Bを行った)後、接続したときは本体が1回振動します。 ※ペアリング後に本体が振動しなかったときは接続されていません。 再度お試しください。

# (2)Bluetooth接続のとき

 パソコンのBluetooth設定のデバイスリストに「Canon Presenter Bluetooth」が表示されているか確認してください。 表示されないときは、「本体とパソコンを接続する」の「(2) Bluetoothを使う」を再度行ってください。

- 他のパソコンで本機を使用する場合は再度接続を行ってください。 • 電池残量が少なくなると本機はパソコンと接続することができませ ん。キーを押したときにLEDランプが赤色で3回点滅した場合は すみやかに充電してください。
- USBレシーバーを使い終わったら、パソコンからUSBレシーバー を取り外し、本体の所定の場所に収納してください。

# **各部の名称**

本機

◆のついているキーは、ソフトウェアを起動して使用します。

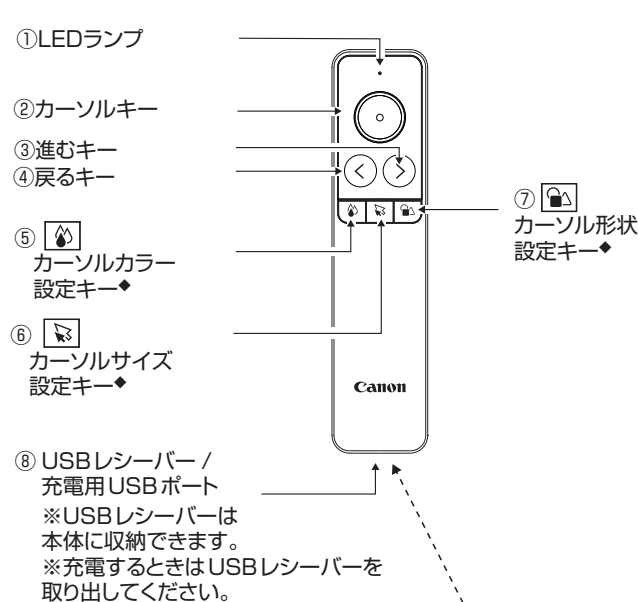

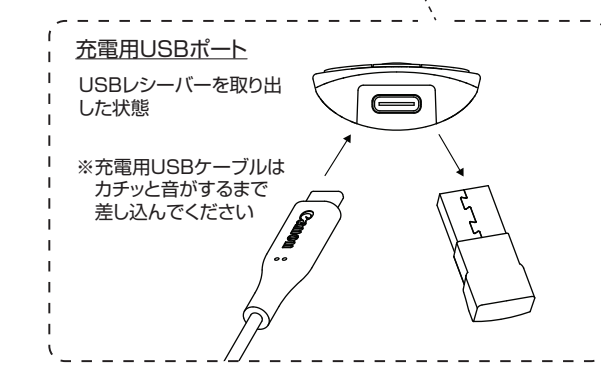

※ 本機は**本体のいずれかのキーを押すと電源オン**します。また、電 池の消耗を防ぐため、20分間本体のキー操作がないと自動的に 電源オフします。(オートパワーオフ)

## ① LEDランプ

電池残量低下、充電状況、接続の状態などをお知らせします。 詳しくは「本機の機能」の「LEDランプとバイブレーションによる通 知」を参照してください。

- ※ 電池残量が少なくなると、LEDランプはキーを押したとき赤色 で3回点滅します。この場合は充電してください。電池残量が 不足していると本機はパソコンと接続することができません。 ②カーソルキー
- ソフトウェアを起動していないときは、1回押下(クリック)ではマ ウスの左クリックと同様の動作をします。押しながら本体を動かす
- とカーソルが移動します。 ソフトウェア起動中は、カーソルの各種設定ができます。
- ※ ドラッグアンドドロップ操作はできません。
- ③ 進むキー / ④戻るキー
- 進むキーはキーボードの → キー、 戻るキーは ← キーと同様の 動作をします。スライドショー実行中は、この2つのキーで前後のス ライドを表示します。
- ⑤~⑦ カーソル設定キー
- ⑤ カーソルカラー設定キー ◆
- ⑥ カーソルサイズ設定キー ◆
- ⑦ カーソル形状設定キー ◆
- ソフトウェア起動中に、これらのキーを押してカーソルの設定をし ます。
- ⑧USBレシーバー/ 充電用USBポート
- USBレシーバーは本体に収納できます。充電するときは取り外して ください。

## **本機の機能**

### 本機には次のような機能があります。

• すべての機能を使うにはソフトウェアのインストールが必要です。

- ◆ のついている機能はソフトウェアで設定します。
- USBレシーバーまたはBluetoothによる接続 • LEDランプとバイブレーションによる状態表示や通知 • マウス機能(左クリック)
- カーソル機能 ◆
- プレゼンテーション機能(ページ送り/戻し)
- クロック、アラーム、タイマー機能 ◆ • バイブレーションアラート機能(振動で通知)◆ タイマー開始·································1回振動 事前アラートの時間がきたとき····2回振動 タイマー終了·································3回振動

## ■ LEDランプとバイブレーションによる通知 バイブレーション 〇:1回振動します。

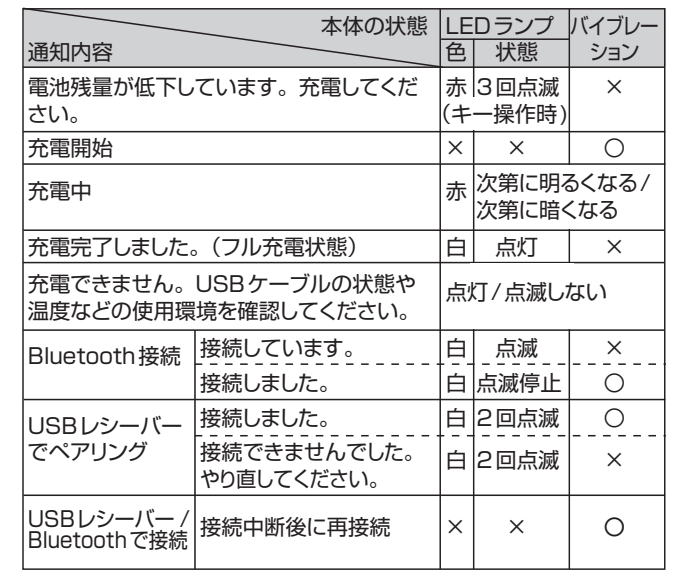

# **ソフトウェアCanon Presentation Utilityについて**

ソフトウェア「Canon Presentation Utility」では、各種設定や確認 ができます。詳しくはソフトウェアをご確認ください。

- ※ 各項目の設定は、違うパソコンを使用するときは再設定する必要が あります。
- 電池残量の確認
- カーソルの色、大きさ、形の設定
- ※ 好みの画像を取り込み、オリジナルアイコンとして設定できま す。
- ※あらかじめ設定した2つのカーソルを「お気に入り1」、「お気 に入り2」として登録しておくことができます。「お気に入り1」 と「お気に入り2」はカーソル使用中に切り換えることができま す。
- アラーム、タイマー、事前アラート(予鈴)の設定 ※ タイマーと事前アラートでは、分刻みで1分から999分まで の時間を設定することができます。
- カーソルの移動速度の設定
- バイブレーションの強さの設定
- 本機操作方法の確認
- ソフトウェアの言語設定
- ソフトウェアの起動設定
- ソフトウェアアップデートの確認
- ソフトウェアのバージョン確認

# **故障かな?と思ったら**

本機がパソコンと接続できない、または正しく機能しない場合は下の 事項を確認してください。

- お使いのパソコンが動作環境条件を満たしているか確認してくださ い。
- USBレシーバーをご使用の場合は、パソコンのUSBポートに正しく 差し込まれているか確認してください。
- パソコンと本体の間に障害物がある場合は取り除いてください。
- キー操作をしたときに、LEDランプが赤く3回点滅したらすみやか に充電してください。
- 電磁干渉や静電気放電により誤動作が起きる場合があります。その 場合は付属のUSBケーブルを使い充電してください。充電すること で本機はリセットされます。1回振動すると使用できる状態になりま す。
- 本機のUSBレシーバーをノートパソコンに接続した場合、お使いの ノートパソコンによってはタッチパッド機能が無効になることがあり ます。タッチパッド機能を有効にしたい場合は、お使いのノートパソ コンのタッチパッド設定を確認してください。